# **How to obtain your Credit Report Experian**

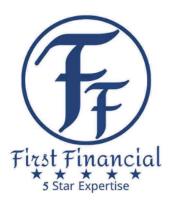

https://www.experian.com/help/login.html

Please follow the Instructions precisely. The report you are generating will provide the information that lenders and the SBA will be reviewing.

Step 1:

Sign-in if you already have an account or select "Sign up for Free". If you have an account, skip to step 6.

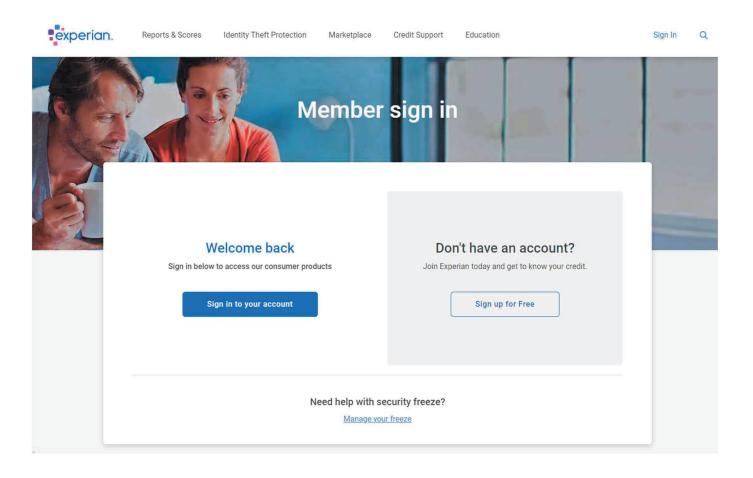

## Step 2:

Fill in all required info and select "Create your account"

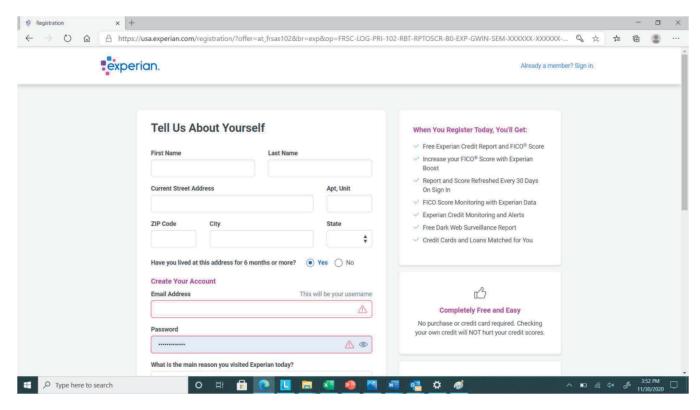

Step 3:

Next page is "Verify your Identity". Fill out accordingly and clink the "Continue" button.

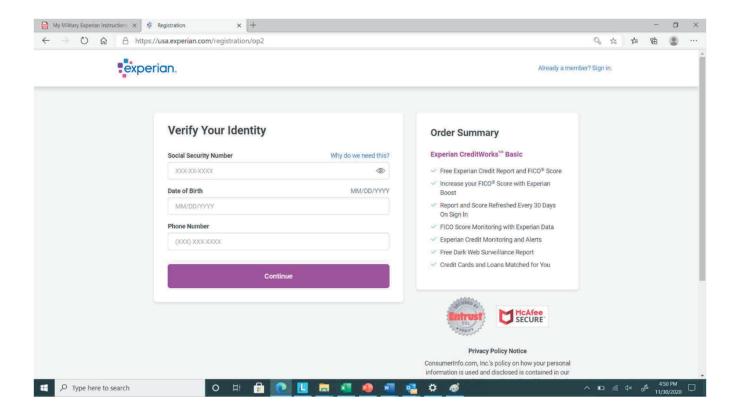

### Step 4:

Confirm your Identity by answering the questions.

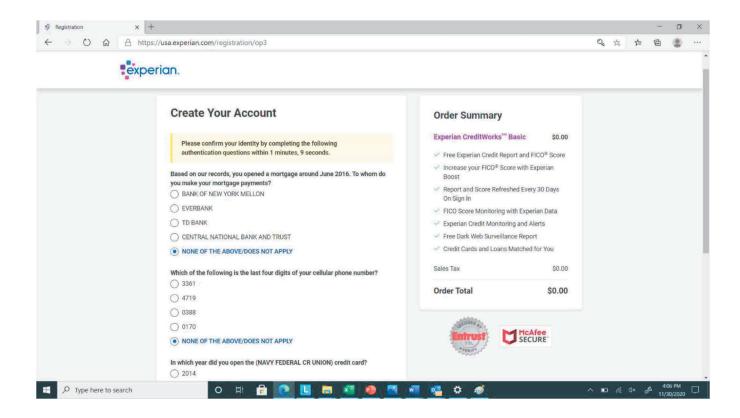

Step 5:

Next page is "Account Security". Fill out accordingly and click the "Submit and Continue" button.

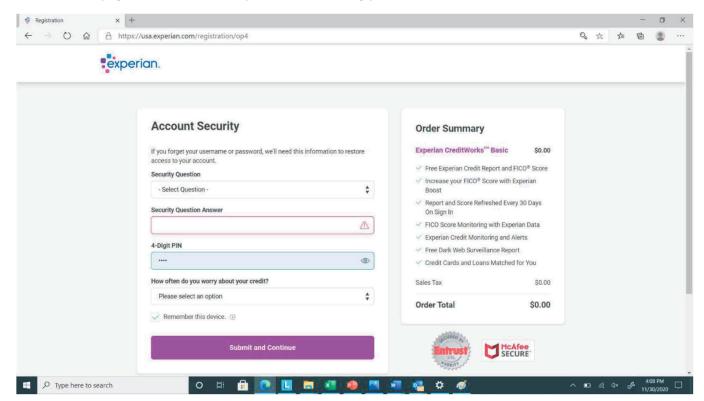

Step 6:

After a moment you will be sent to your dashboard on the credit summary page.

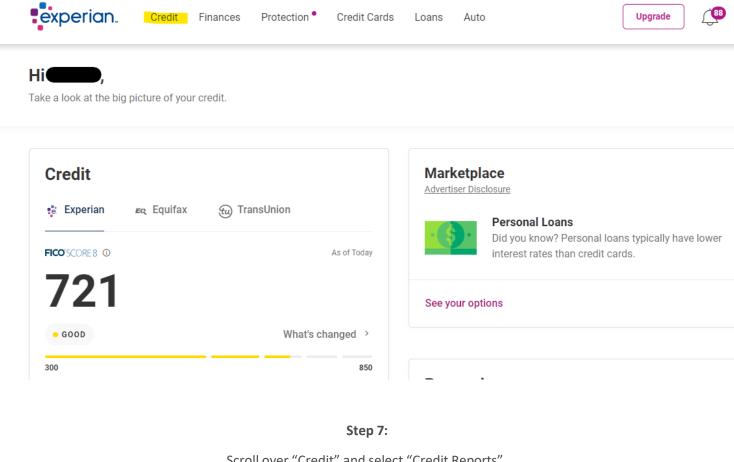

Scroll over "Credit" and select "Credit Reports".

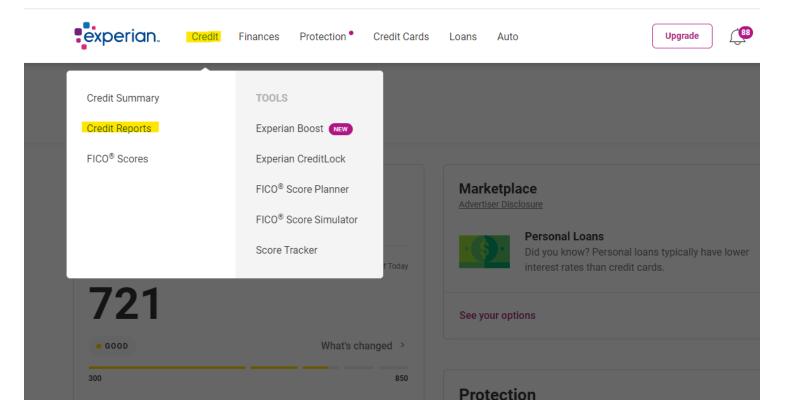

**Step 8:**Scroll down to "Quick Actions" and click "Print your report"

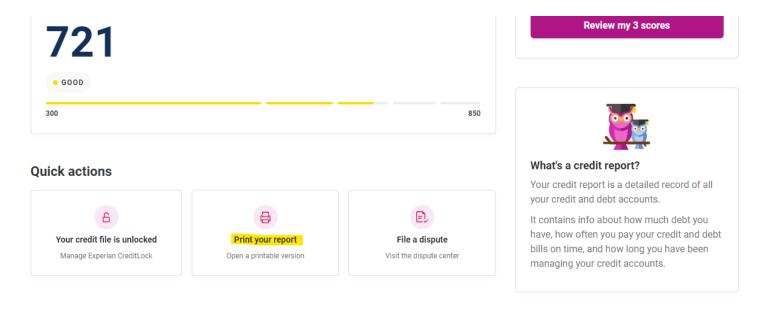

Step 9:

Select "Print this Page" or right click on the report and select "Print"

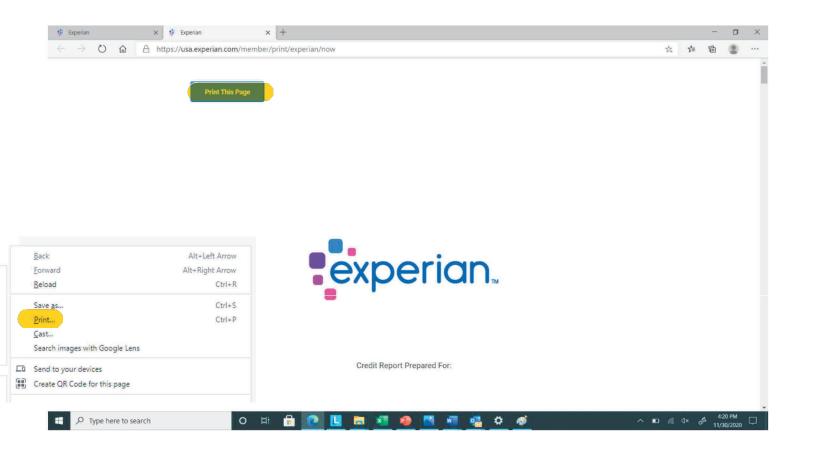

### Step 10: There are two formats.

Option A: Select "Microsoft Print to PDF" under the "Printer" selection and select "Print" or

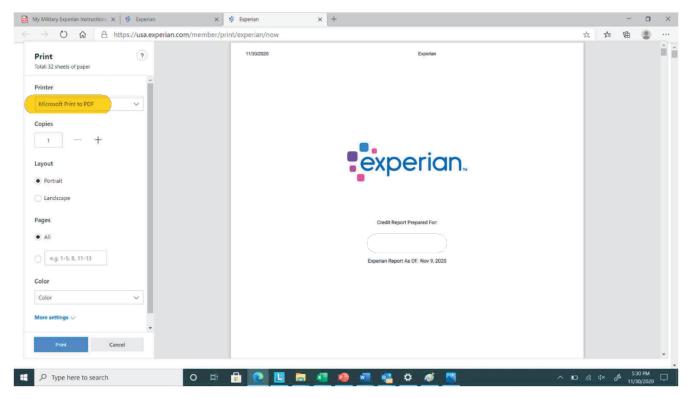

Option B: Change printer "Destination" to "Save as PDF" and click "Save"

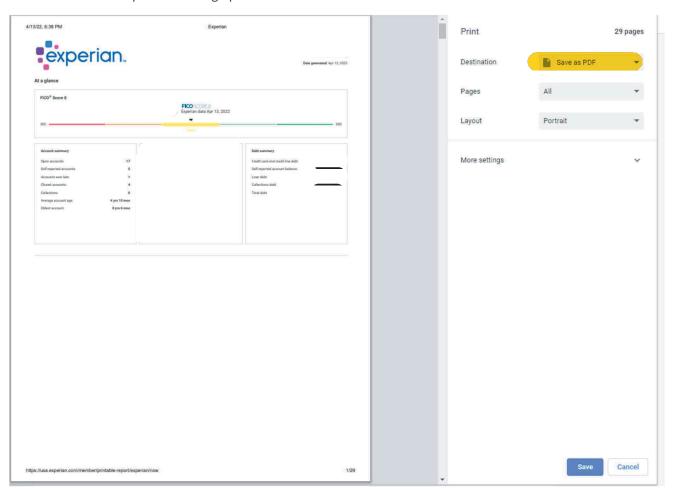

**Step 11:** 

Save Report to your computer and upload to your Sharefile account.

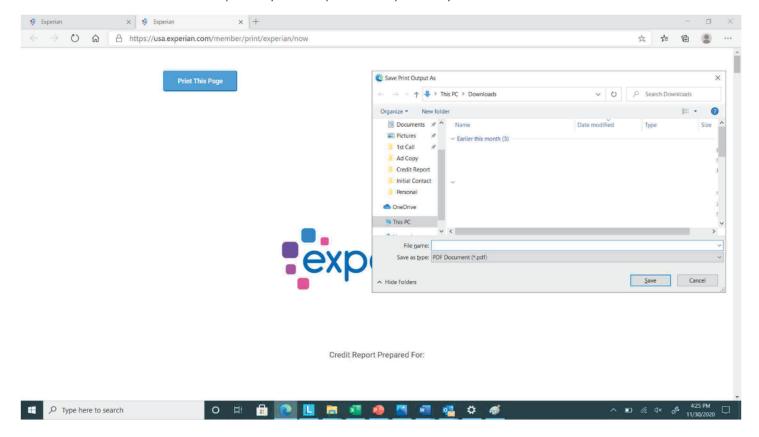

If your report does not show a FICO Score 2 follow the additional steps.

Step 12: Return to the home page and scroll over "Reports and Scores" and click "FICO Scores"

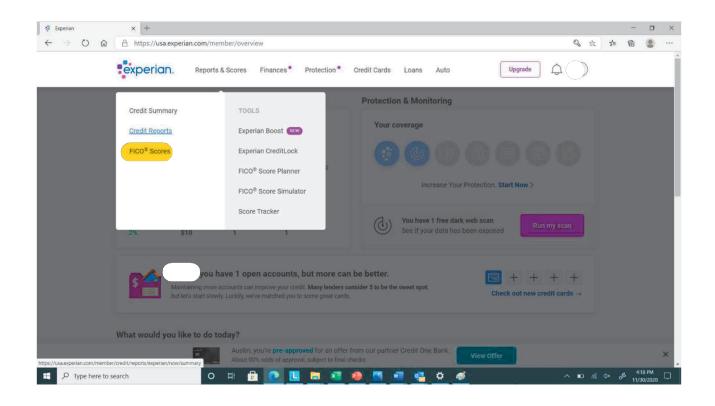

#### **Step 13:**

Scroll down to the section titled "Additional Scores" and click on "Purchase All 3 Scores"

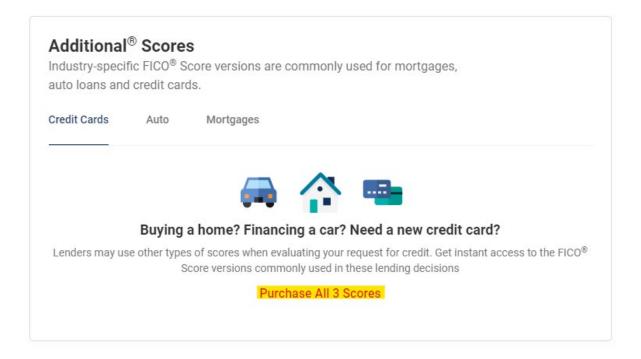

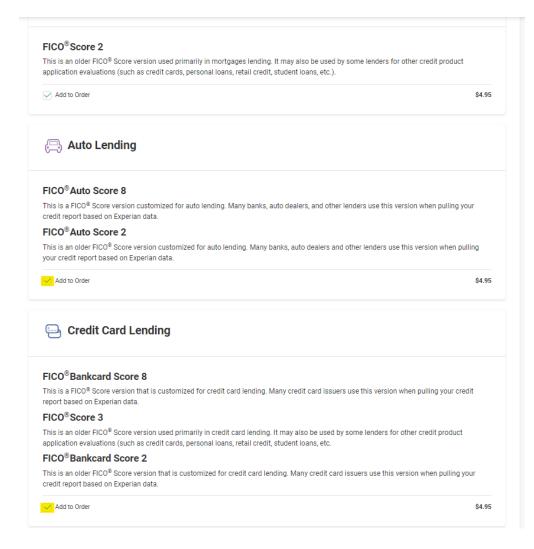

### **Step 14:**

All 3 scores are selected when the page is generated, you will need to click the box next to "Add to Order" to deselect the "Auto Lending" and "Credit Card Lending" scores.

#### **Step 15:**

Once complete, scroll down to the bottom page, input your payment info and click "Submit Secure Order"